## **Geoprocessamento Aplicado ao Ensino da Geomorfologia a Partir de Modelos Digitais de Elevação**

Jonnas Gonçalves Soares<sup>1</sup> João Victor Pacheco Gomes<sup>1</sup> Rafael Silva de Barros  $^{1,2}$ 

1. Universidade do Estado do Rio de Janeiro – UERJ Faculdade de Formação de Professores – FFP Rua Dr. Francisco Portela nº794 – São Gonçalo – RJ - CEP 24435-000 jon\_jonnas@hotmail.com, joaovictorpac@gmail.com

2. Instituto Brasileiro de Geografia e Estatística – IBGE Diretoria de Geociência – Coordenação de Cartografia Av. Brasil, 15671 – CEP 21241-051 – Rio de Janeiro – RJ barros.rafael@gmail.com

### **ABSTRACT**

This work presents a technique that permits three-dimensional visualization of land that can help in teaching various subjects of geography and, more specifically, geomorphology, as its spatial representation of relief is fairly close to reality. The work aims at the digital processing of images from the CBERS 2 to improve its radiometry, using Hypercube software, and overlay that image over a Digital Elevation Model - DEM. Amid a growing technology, the incorporation of new techniques is becoming increasingly easier. In general, the greater the availability of new features offered it also increases the cost. This work used totally free inputs (programs and orbital images), available on the Internet and entry-level computers (the same used at home). Besides it can be considered an easy learning technique, it is necessary a minimum knowledge in geoprocessing (GIS), which could be included in the disciplines of geoprocessing and remote sensing in geography curriculum. The blocks diagrams produced using these techniques can be used as a teaching resource in the classroom, as regarding other models of representation of space they generate a lesser degree of abstraction from the students.

### **KEYWORDS**

Hypercube, Digital Elevation Model – DEM, learning.

#### **RESUMO**

Este trabalho vem apresentar uma técnica que proporciona a visualização tridimensional do terreno que pode contribuir no ensino de diversos temas da geografia e, mais especificamente da geomorfologia, pois a sua representação espacial do relevo fica bastante próxima à realidade. O trabalho visa o processamento digital de imagens do satélite CBERS 2 para melhoria da sua radiometria, proporcionada pelo *software* Hypercube, e a superposição dessa imagem trabalhada sobre um Modelo Digital de Elevação – MDE. Em meio a uma crescente tecnologia, a incorporação de novas técnicas vem ficando cada vez mais facilitada. Em geral, quanto maior a disponibilidade de novos recursos oferecidos, percebe-se um aumento do custo também. Neste trabalho, porém, serão propostos insumos totalmente gratuitos (programas e imagens orbitais), disponibilizados na Internet e, para o seu processamento, máquinas não muito potentes (computadores que são utilizados em casa). Apesar de ser uma técnica de fácil aprendizagem, é necessária uma certa noção em geoprocessamento, o que pode ser contemplado nas disciplinas de geoprocessamento e sensoriamento remoto nas grades curriculares dos cursos de geografia. Os blocos diagramas produzidos a partir dessa técnica podem ser utilizados como um recurso didático em sala de aula, pois em relação a outros modelos de representação do espaço, eles geram um menor grau de abstração por parte dos alunos.

### **PALAVRAS-CHAVE**

Hypercube, Modelo Digital de Elevação – MDE, aprendizado.

## **1 INTRODUÇÃO**

A proposta deste trabalho é descrever uma técnica que pode tornar-se bastante útil ao aprendizado de crianças e adolescentes em relação à geografia física em geral e, mais especificamente, à geomorfologia, tendo em vista o esclarecimento visual que ele proporciona, além de poder ainda tornar-se mais uma ferramenta de auxílio ao professor durante as aulas. O bloco diagrama desenvolvido a partir dessa técnica exibe uma representação do terreno bem próxima da realidade, permitindo que o aluno saia da abstração exigida nos mapas e nos livros didáticos. O programa Hypercube, utilizado durante a confecção desses blocos diagramas, permite uma melhora na qualidade das imagens de satélite trabalhadas durante o processo, acentuando alguns detalhes e gerando blocos com características visuais mais próximas do mundo real. A facilidade dessa técnica permite que o professor produza blocos diagramas de diferentes áreas do nosso país, inclusive nos locais onde os alunos vivem, podendo a teoria ser aplicada à própria realidade dos alunos. A técnica utilizada é de fácil execução e os meios necessários (*hardware* e *software*) para a confecção dos blocos diagramas podem ser facilmente adquiridos e executados. Neste trabalho foram utilizados programas gratuitos, como o 3DEM, Blackart, Hypercube, SPRING e SRTMFill, além das imagens do satélite sino-brasileiro CBERS2, obtidos na rede e que não exigem computadores de alta capacidade de processamento, permitindo que essa técnica seja aplicada facilmente na maioria das escolas.

### **2 OBJETIVO**

O objetivo desse trabalho é a geração de blocos diagramas a partir do processamento digital de imagens do satélite CBERS 2 associado a uma melhora significativa na radiometria da imagem, proporcionada pelo programa Hypercube, sobrepostas ao MDE (Modelo Digital de Elevação) do SRTM (*Shuttle Radar Topography Mission*) por meio de uma técnica descrita durante o trabalho.

Atualmente há recursos que nos permitem observar e utilizar para estudo com crianças e adolescentes o relevo em terceira dimensão, mas ainda não se disponibiliza imagens com boa resolução em todas as áreas. A conseqüência disso é a perda da quantidade de detalhes e qualidade na definição das imagens ou até mesmo a impossibilidade da utilização desses materiais para o fim didático.

Com a técnica proposta neste trabalho poderão ser produzidos blocos diagramas em terceira dimensão de todas as áreas que forem recobertas por sensores que produzam imagens, ajudando assim a minimizar as dificuldades que alguns mapas presentes em livros didáticos trazem. Muitas das vezes esse material utilizado nas aulas torna-se muito abstrato para os alunos, porque os exemplos utilizados são completamente fora da realidade deles, fazendo com que a associação entre teoria e realidade possa ficar prejudicada. A idéia da proposta é que os exemplos a serem utilizados na sala de aula façam parte da realidade do aluno, que a criança ou adolescente possa associar o meio em que ele vive à teoria aprendida na escola.

Para a inclusão real dessa proposta nas escolas é necessária também a presença e ação do professor. No decorrer do trabalho será descrito todo o processo de confecção dos blocos diagramas, desde a aquisição das imagens, passando pelo *download* dos programas utilizados, até a sobreposição da imagem trabalhada sobre o modelo digital de elevação. Toda a técnica é de fácil execução e aprendizagem, requerendo apenas uma certa noção em geoprocessamento, o que pode ser contemplado nas disciplinas de Geoprocessamento ou Sensoriamento Remoto nas grades curriculares das Universidades, ratificando a importância dessas disciplinas na licenciatura dos cursos de Geografia.

Outra questão que influencia na relevância dessa técnica é que todos os programas utilizados são gratuitos e disponibilizados na Internet, podendo ser processados em computadores sem alta potência, como os que utilizamos em casa.

### **3 REVISÃO CONCEITUAL**

### **3.1 SRTM –** *Shuttle radar topography mission*

SRTM é o nome de uma missão espacial liderada pela NASA, realizada durante 11 dias do mês de fevereiro de 2000 visando gerar um modelo digital de elevação quase-global. Corresponde a um radar (SAR) que adquiriu dados sobre mais de 80% da superfície terrestre. Os MDEs SRTM podem ser baixados sob extensão de arquivo .hgt. Podem ser adquiridos através do endereço: ftp://e0srp01u.ecs.nasa.gov/srtm/version2/SRTM3/South\_America/.

# **3.2 CBERS** *– China-brazil earth resources satellite* **ou satélite sino-brasileiro de recursos terrestres.**

O primeiro satélite da série CBERS foi lançado em 1999 através da parceria entre Brasil e China. A parceria Brasil-China já está no terceiro satélite lançado, tendo sido lançados o CBERS 1, o CBERS 2 e o CBERS 2B. As imagens geradas pelos CBERS podem ser adquiridas de dois modos: pela Internet, em que o usuário faz o *download* gratuito das imagens; e por correio, em que o usuário recebe os dados gravados em CDROM, a um pequeno custo de manuseio e transporte. As imagens podem ser adquiridas através do endereço: http://www.dgi.inpe.br/CDSR/.

### **3.3 SPRING – Sistemas de processamento de informações georreferenciadas.**

O SPRING é um projeto do Instituto Nacional de Pesquisas Espaciais – INPE e alguns parceiros**.** O SPRING é um SIG (Sistema de Informações Geográficas) com funções de processamento de imagens, análise espacial, modelagem numérica de terreno e consulta a bancos de dados espaciais. Pode ser adquirido gratuitamente, com o objetivo de disseminar as técnicas de Geoprocessamento e Sensoriamento Remoto, via Internet para versões Linux e Windows 95/98/NT/ME/200/XP através do endereço: http://www.dpi.inpe.br/spring/portugues/download.php.

### **3.4 Hypercube**

Este *software* foi desenvolvido pelo Centro de Engenharia Topográfica das forças armadas dos Estados Unidos. É bastante pequeno (2.316Kb), não requer instalação, apresenta alta velocidade de processamento, capacidade de realizar importantes funções referentes ao tratamento de imagens, suporta arquivos de grande porte, roda em sistema operacional Windows (95 em diante). Pode ser adquirido gratuitamente através do endereço: http://www.tec.army.mil/Hypercube/.

### **3.5 3Dem**

É um *software* que permite a visualização de dados tridimensionais, suportando diferentes extensões de arquivos. Dentre as diversas funcionalidades oferecidas, destaca-se a confecção de blocos diagramas, com sobreposição de imagens e/ou mapas e a exportação do resultado. Pode ser adquirido através do endereço: http://www.visualizationsoftware.com/3dem/downloads.html.

### **4 METODOLOGIA**

No desenvolvimento desse trabalho, utilizou-se duas cenas do satélite CBERS2B que podem ser adquiridas gratuitamente no site do INPE. Para efetuar o download das imagens é necessário efetuar um cadastro no site (fig.1A).

Finalizado o cadastro, foi realizada a busca pelas imagens. Para isso, foi necessário preencher alguns parâmetros básicos referentes à imagem desejada, tais como o nome do satélite (CBERS 2B), instrumento (CCD), data, país, município e estado (fig. 1B). Nesta etapa, foi importante dar uma atenção maior às coordenadas (latitude e longitude) da imagem adquirida, já que as coordenadas são parâmetros fundamentais para a aquisição posterior dos MDEs SRTM.

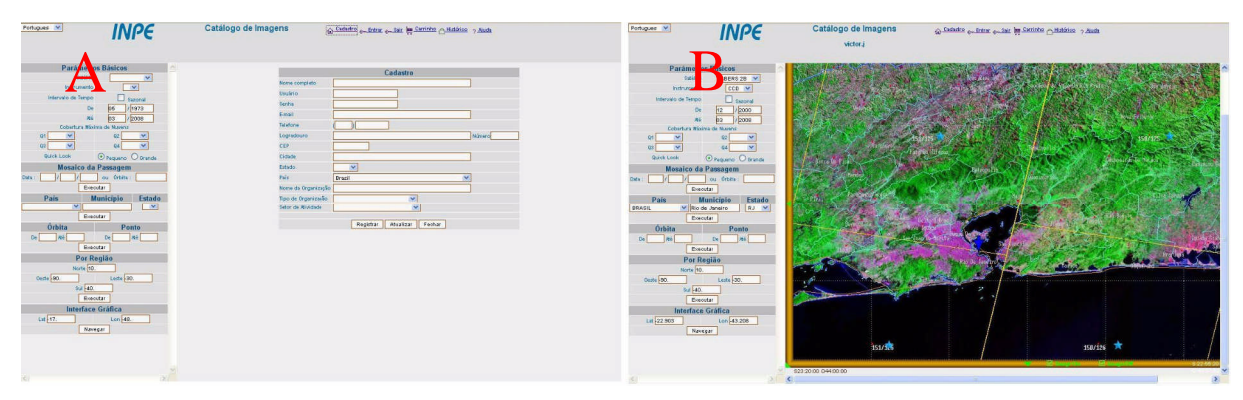

**Fig.1:A) cadastro no site do INPE; B) solicitação das imagens no catálogo do INPE.**

Para a confecção deste trabalho, foram utilizadas as cenas 151/125 e 151/126 divididas em três bandas: banda 2, banda 3 e banda 4 (correspondentes ao verde, vermelho e infravermelho próximo, respectivamente). Após a escolha das imagens foi enviado um *link* para o e-mail cadastrado, informando que as imagens encontravam-se disponíveis para *download*.

A aquisição dos MDEs SRTM foi feita também de forma gratuita. O nome do arquivo de SRTM indica a localização do canto inferior esquerdo do MDE a ser utilizado. Foi necessário usar dois arquivos de forma a abranger toda a área de interesse. Os arquivos utilizados foram: s23w43 e s23w44.

Após a aquisição das imagens e dos MDEs, os mesmos foram visualizados no programa Globalmapper, que em sua versão gratuita, permite a visualização dos arquivos de forma fácil e rápida, sendo utilizado para conferir se os arquivos baixados estão corretos.

O tratamento das imagens foi feito no SPRING. Ao iniciar esse programa, logo foi solicitada a criação de um banco de dados para o armazenamento das informações. Após a criação do banco de dados foi definido o tipo de arquivo a ser inserido, neste caso, imagens CBERS.

Depois da criação do modelo de dados foi necessária a criação de um projeto definindo um retângulo envolvente para a imagem. Esta etapa é importante, pois com a criação do retângulo envolvente é possível trabalhar apenas com a área de interesse da imagem na tela. Na janela projeto, foi definido o nome do projeto criado, sua projeção e em seguida as coordenadas do retângulo envolvente e o hemisfério da área de interesse foram informados. Após a inserção dos dados, o projeto foi criado e depois ativado.

O passo seguinte foi a importação das imagens baixadas. Na opção Importar TIFF/GEOTIFF, foram definidos os parâmetros da imagem como resolução, categoria e nome. Por se tratarem de duas imagens que formam uma única cena, foi necessário deixar a opção "mosaico" habilitada, a fim de montar a cena formando uma única imagem. Cada imagem foi importada separadamente assim como suas respectivas bandas (fig. 2A).

Com as três bandas da imagem importadas para o SPRING, foi necessário realizar um contraste em cada uma para realçar as feições da cena. Este procedimento foi realizado cuidadosamente a fim de não perder muitas informações das imagens (fig. 2B).

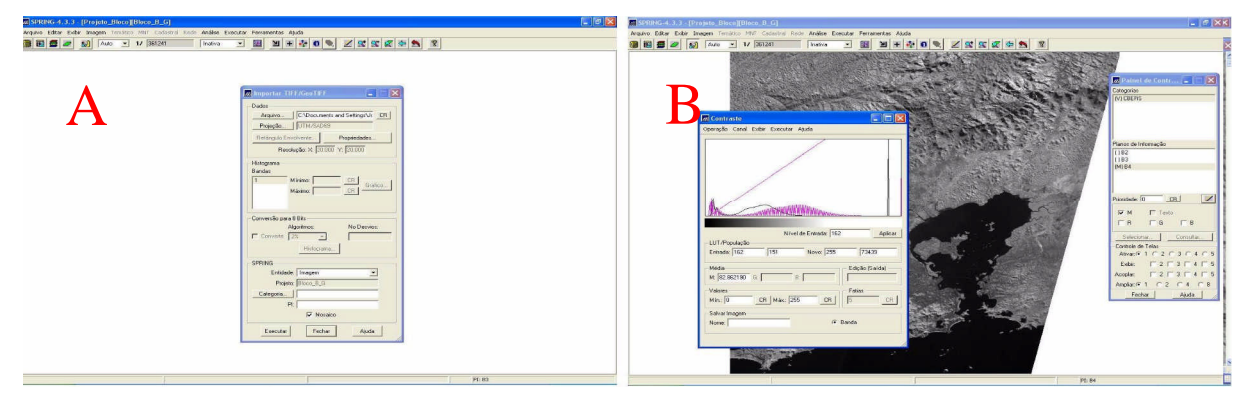

**Fig. 2: A) Importando as imagens para o SPRING; B) Contraste.**

Sendo feita a aplicação do contraste em cada banda, foi necessária a exportação das bandas contrastadas para uma pasta de armazenamento no computador, a fim de que possam ser utilizadas para a melhoria da radiometria no Hypercube. As bandas são exportadas uma por vez (fig. 3A). No Hypercube, foram abertas todas as bandas contrastadas anteriormente salvas no SPRING. Em seguida, criou-se uma composição colorida, composta dessas três bandas (fig. 3B). A partir dessa composição gerou-se uma nova banda, pancromática, composta de um terço de cada banda utilizada na composição.

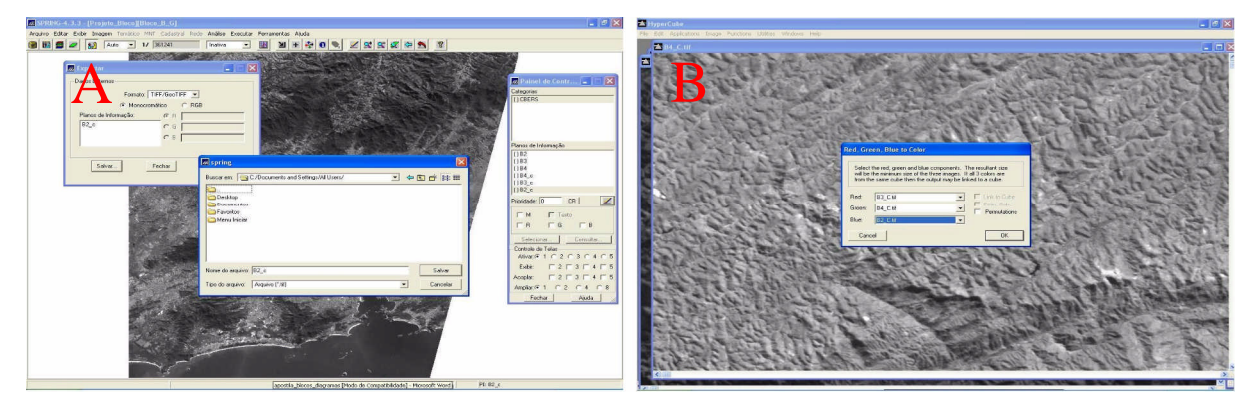

**Fig. 3: A) Exportando imagens contrastadas; B) Geração de uma nova composição colorida no Hypercube.**

Uma outra composição colorida foi gerada com a nova banda pancromática substituindo a banda 4. Em seguida, aplicou-se o filtro dinâmico *Sharp 3x3* na nova composição, realçando algumas feições da imagem e, conseqüentemente, melhorando a qualidade dela como um todo (fig. 4A). Depois de filtrada, a imagem foi inserida no SPRING, onde foi feita uma nova composição colorida a partir das bandas trabalhadas no Hypercube.

No 3DEM foram abertos os arquivos MDEs SRTM, um de cada vez para verificar a existência de erro. Após indicar qual arquivo com extensão .hgt deveria ser aberto, verificou-se na tela *Modify scale* a existência de valores negativos nos MDEs (fig. 4B). O arquivo s23w043 apresentou um valor negativo de -29 metros e o arquivo s23w044 um valor de -165 metros. Esses valores constituem um erro e foram anotados para correção.

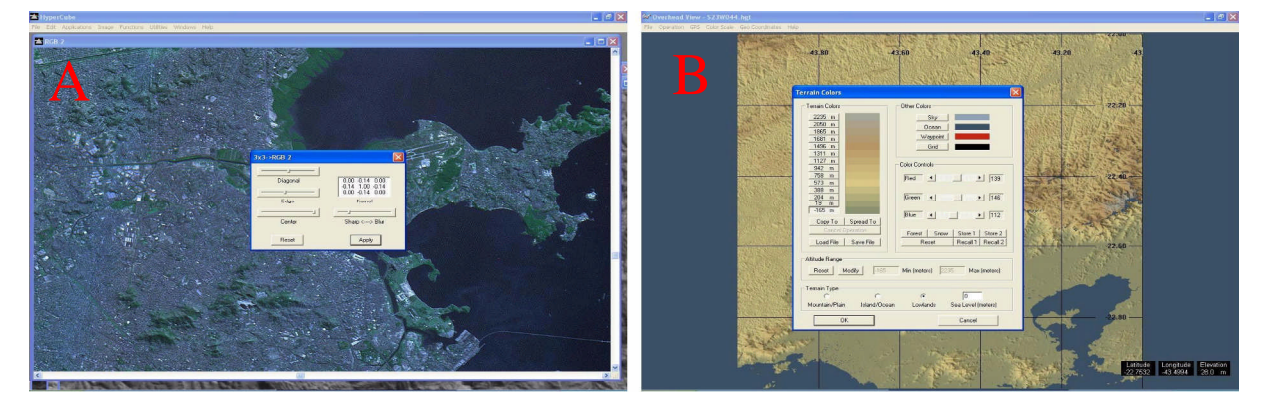

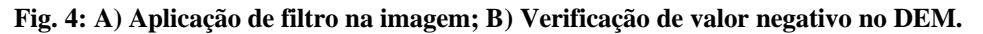

É no programa BLACKART que esses valores negativos, geralmente associados a zonas costeiras, são corrigidos. Ao abrir o programa, o SRTM foi carregado e na tela *Set Sea-Level Clipping Parameters*, os valores foram corrigidos. Na tela *Fix Sea-Level Elevation*, foi determinado o nível do mar. Após o nivelamento dos valores, os arquivos foram salvos com o sufixo "b" de modo a indicar que passou pelo BLACKART.

Em seguida foi utilizado o programa SRTMFILL que usa o método de interpolação de dados para estimar valores de cenas onde haja células sem valor. Ao abrir o programa e indicar o arquivo, ele automaticamente acrescenta o sufixo "fill" ao arquivo de modo a indicar que o mesmo passou pela interpolação.

Após a correção dos MDEs SRTM, os arquivos são abertos mais uma vez no 3DEM. Desta vez, abre-se os dois arquivos ao mesmo tempo de modo a cobrir toda a área de interesse. Em seguida a projeção dos MDEs SRTM foi convertida para UTM. Em seguida verifica-se dois pontos em comum na imagem CBERS e nos MDEs SRTM e são anotadas suas coordenadas em décimos de graus (fig. 5A e 5B).

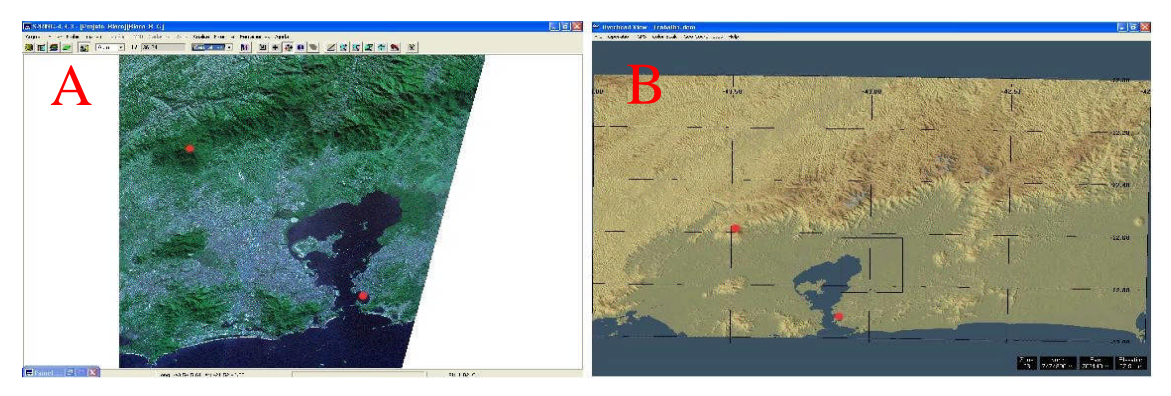

**Fig. 5: Pontos em comum na imagem e no SRTM.**

Na tela *Apply/Remove Map Overlay*, foi indicada a composição colorida salva no SPRING. Em seguida, na opção *Geo reference*, foram indicados os valores dos pontos em comum entre a imagem e o SRTM, escolhidos anteriormente. Após esse procedimento a imagem foi georreferenciada e sobreposta aos MDEs SRTM (fig. 6).

Em seguida as áreas de interesse na imagem foram indicadas por um retângulo para a criação dos modelos tridimensionais (Blocos Diagramas). Com a área selecionada, os parâmetros de exagero vertical e projeção foram definidos na janela *3D Scene* (fig. 6), e, após a confirmação, foram criados os blocos diagramas.

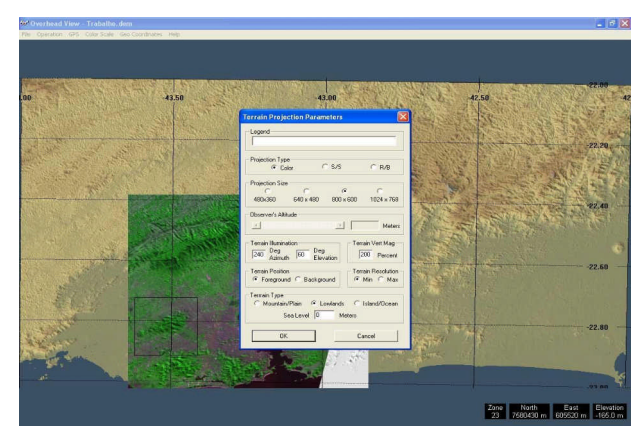

**Fig. 6: Imagem sobreposta ao SRTM e definição do bloco diagrama.**

# **5 RESULTADOS**

O trabalho proporcionou alguns resultados. Um deles foi a geração de alguns blocos diagramas como auxílio didático ao ensino de geografia com a geomorfologia sendo um dos assuntos mais beneficiados, pelo auxílio visual que eles proporcionam. A seguir dois blocos diagramas gerados a partir da técnica são apresentados na figura 7.

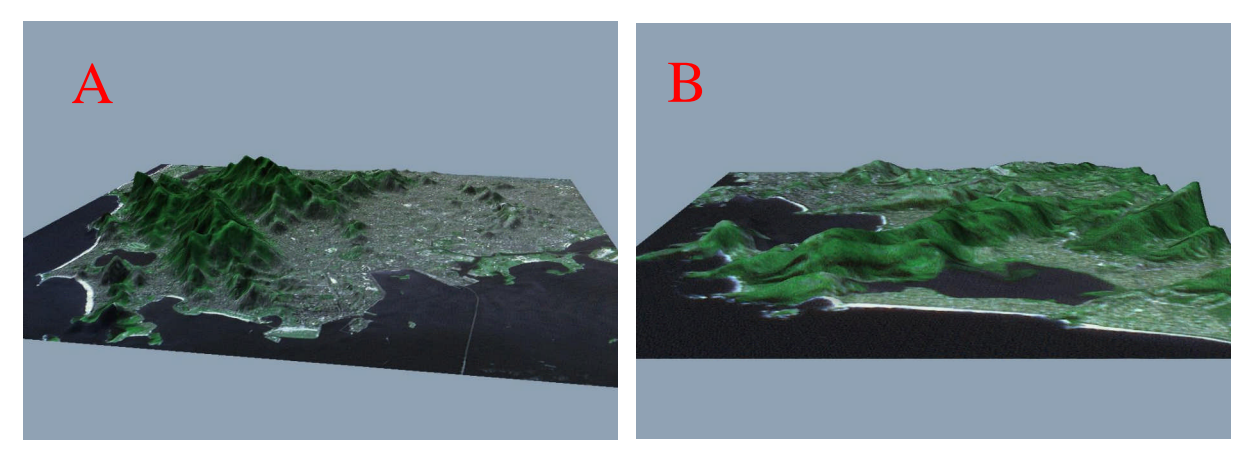

**Fig. 7: A) Bloco diagrama da vertente leste do Maciço da Tijuca voltada pra baía de Guanabara no município do Rio de Janeiro, B) Bloco diagrama do morro da Viração no município de Niterói.**

Outro resultado relevante e um importante aspecto a ser considerado foi a melhora significativa que o programa Hypercube proporcionou às imagens CBERS trabalhadas, facilitando a percepção de algumas feições nas imagens e, conseqüentemente, nos blocos diagramas. Isso pode ser observado na comparação entre dois blocos criados, um sem e outro com a aplicação do Hypercube (fig. 8).

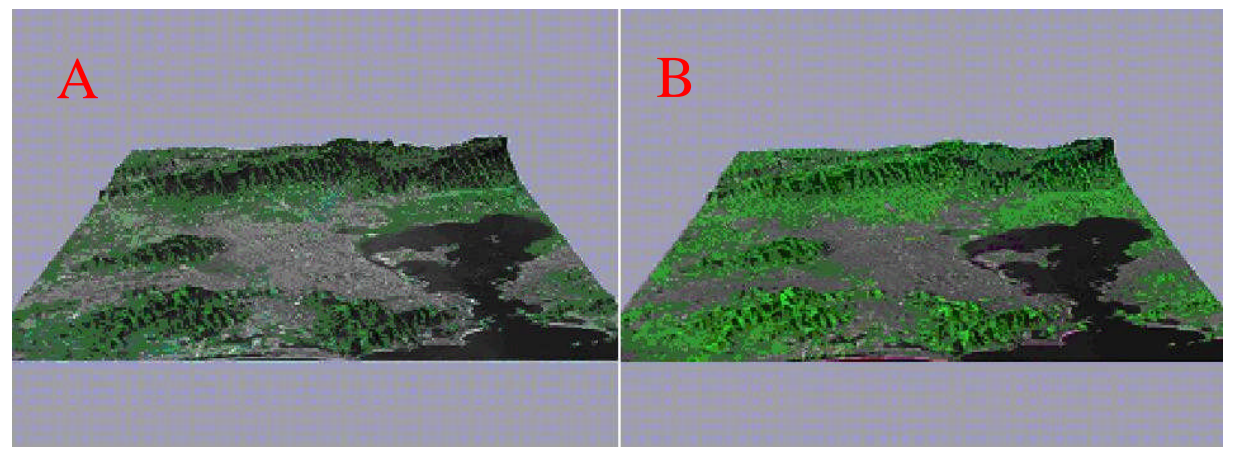

**Fig. 8: A) Bloco com a aplicação do Hypercube; B) Bloco sem a aplicação do Hypercube.**

Esse programa ressaltou as feições lineares existentes como rios, estradas, praias, limites entre o oceano e o continente, além ainda de ter deixado as colorações da vegetação e das áreas urbanizadas bem mais "próximas à realidade", em comparação à imagem antes de receber o filtro do Hypercube, que estava muito "artificial".

Como resultado foi ainda obtido mosaico de imagens CBERS no SPRING a partir das duas imagens utilizadas, pois uma imagem apenas não cobriria toda a área proposta para o trabalho.

## **6 CONCLUSÕES**

Os produtos gerados a partir dos materiais e métodos utilizados podem ser adotados, sem maiores dificuldades, por professores como um recurso didático bastante relevante para o auxílio nas aulas de diversos assuntos da geografia, com destaque para a geomorfologia.

Os blocos diagramas aqui apresentados podem influenciar em um melhor aproveitamento do conteúdo pelos alunos, tendo em vista o esclarecimento visual que eles proporcionam saindo assim em vantagem em relação aos outros modelos de representação espacial do relevo (mapas temáticos, cartas topográficas, etc.), tendo em vista que gera menos abstração que os materiais citados. A incorporação do geoprocessamento pelos professores em suas aulas pode trazer também novas alternativas e possibilidades para aumentar o rendimento dos alunos, além do professor estar acompanhando a incorporação de novas técnicas ao ensino da geografia.

Toda a técnica utilizada neste trabalho é de fácil execução e aprendizagem pelo professor, requerendo apenas uma certa noção em geoprocessamento, ratificando a importância das disciplinas desta temática nos cursos de licenciatura em Geografia.

Outra questão que influencia na relevância dessa técnica é que todas as imagens e programas utilizados são gratuitos e disponibilizados gratuitamente na Internet e podem ser processados em computadores sem alta potência, semelhantes aos que utilizamos em casa.

A gratuidade dos insumos utilizados, a utilização de máquinas não muito potentes e a relativa facilidade de confecção dos blocos são aspectos bastante relevantes, pois diminuem a dependência de recursos financeiros para a geração desses blocos diagramas. Esses fatores trazem reais possibilidades de disseminação dessa técnica.

A partir da utilização do filtro do Hypercube, foi percebida uma melhora bastante visível na imagem CBERS, isso contribuiu, também, para a representação espacial no terreno de algumas feições.

Os blocos diagramas produzidos, juntamente com a contribuição do filtro do Hypercube proporcionaram a criação de um material bastante didático para ser trabalhado na sala de aula com crianças e adolescentes, pelo professor na abordagem de diversos assuntos pertinentes à geografia através de transparências, slides e vídeos (que podem ser criados através do programa 3DEM).

# **7 REFERÊNCIAS BIBLIOGRÁFICAS**

GUIMARÃES, D. P (2007) Contribuição Para a Popularização dos Sistemas de Informações Geográficas. In: Anais XIII SBSR. Florianópolis. Abril 2007. Anais: CD-Rom. BARROS, R. S. ; CRUZ, C. B. M.; COSTA JÚNIOR, N. A.; MENDEL, G. C.; GONÇALVES, U. S.; CUNHA, T. D. (2005). Geração de Mosaico e Blocos Diagramas através do Uso de Imagens CBERS e DEM SRTM – Estudo de caso na Bacia da Baía de Guanabara, RJ. In: Anais XII SBSR. Goiânia. Abril 2005. Anais: CD-Rom. SOARES, J. G. (2008) Geração de Blocos Diagramas com a Contribuição do Hypercube. In: Anais V Seminário Latino-americano de Geografia Física. Santa Maria. Maio 2008. Anais: CD-Rom. Jet Propulsion Laboratory – JET / NASA (2008). <http://www2.jpl.nasa.gov/srtm/>. Acesso em: 02 jun. 2008. Topographic Engineering Center – TEC (2008). <http://www.tec.army.mil/Hypercube/> Acesso em: 03 jun. 2008. Instituto Nacional de Pesquisas Espaciais – INPE (2008). <http://www.cbers.inpe.br> . Acesso em 03 jun. 2008. Instituto Nacional de Pesquisas Espaciais – INPE (2008). <http://www.dpi.inpe.br/spring/portugues/index.html>. Acesso em: 02 jun. 2008.